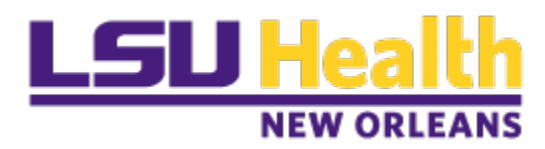

Clincard request forms are now in Peoplesoft. The process allows for a streamlined form submission, electronic approvals and recording of the requests with department visibility into the form's status.

## **To submit a request for Clincards in PeopleSoft Financials Production**

Navigation: Main Menu>EformsWorkcenter>click on **Add a Clincards eform**

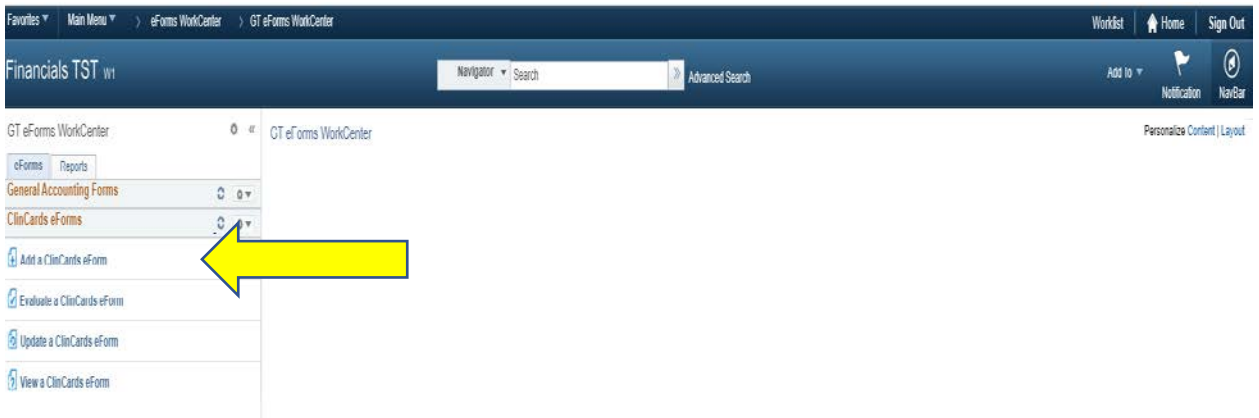

Populate the required data fields:

- **Department ID**
- **Number of cards**
- **Study ID/Peoplesoft Number (project#)**
- **Attach the IRB**
- **Add comments (optional)**

Click **Submit**

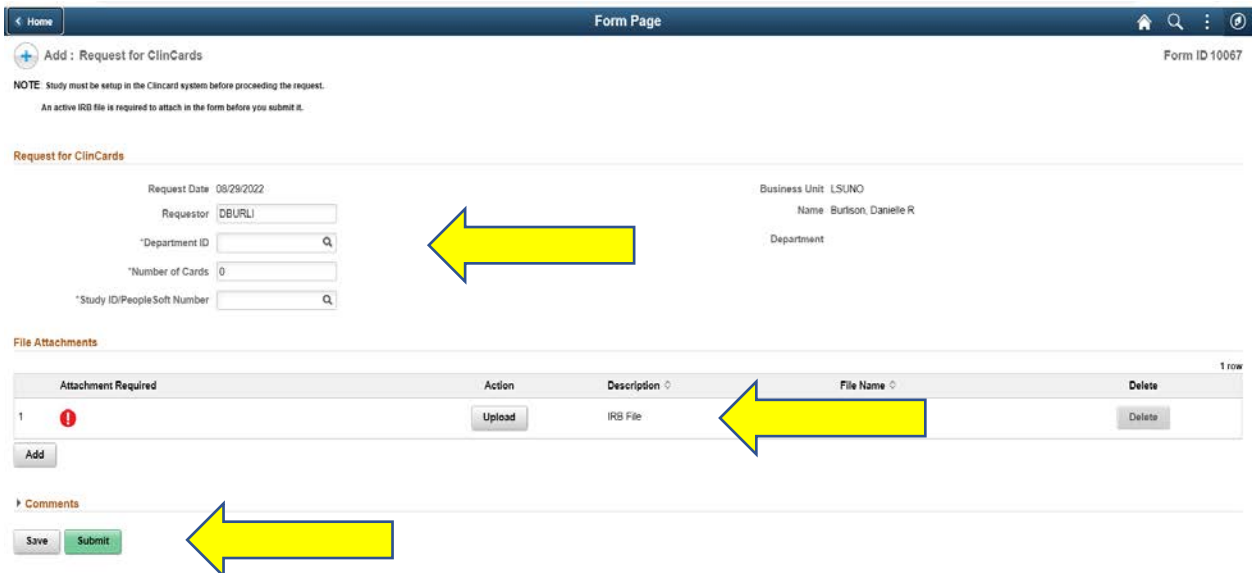

Once submitted, the form enters the approval workflow (three steps).

1. The **department** approver will receive an email and link to approve the request in PS.

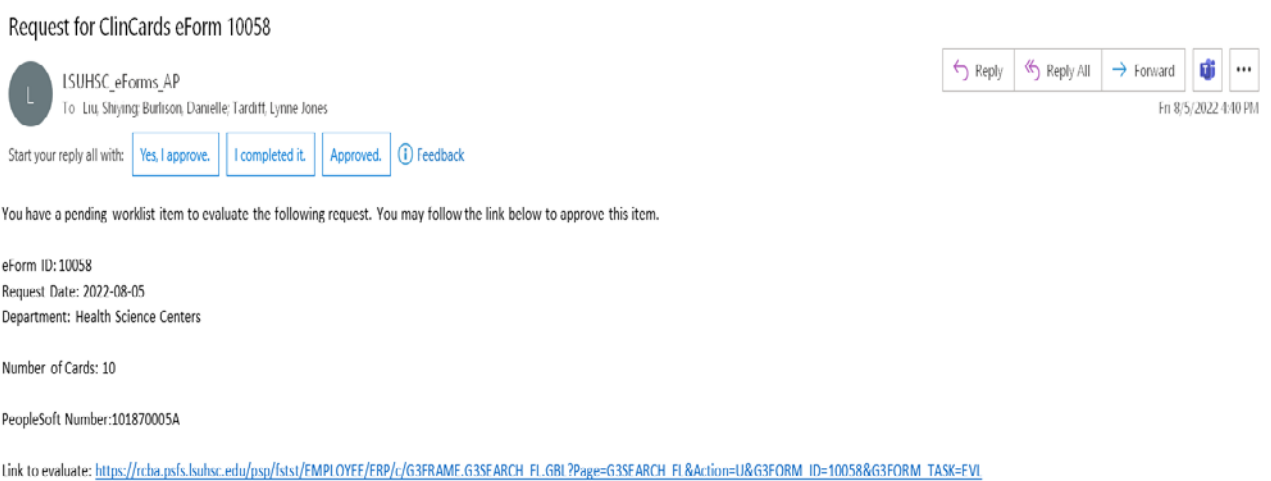

2. Once approved by the department, the form will route to Sponsored Projects Accounting (SPA) for review and approval.

3. Once approved by SPA, the form will route to Accounts Payable for card assignment and disbursement.

An email will be sent to the requestor with a notification the cards are available for pickup in the Resource Center.

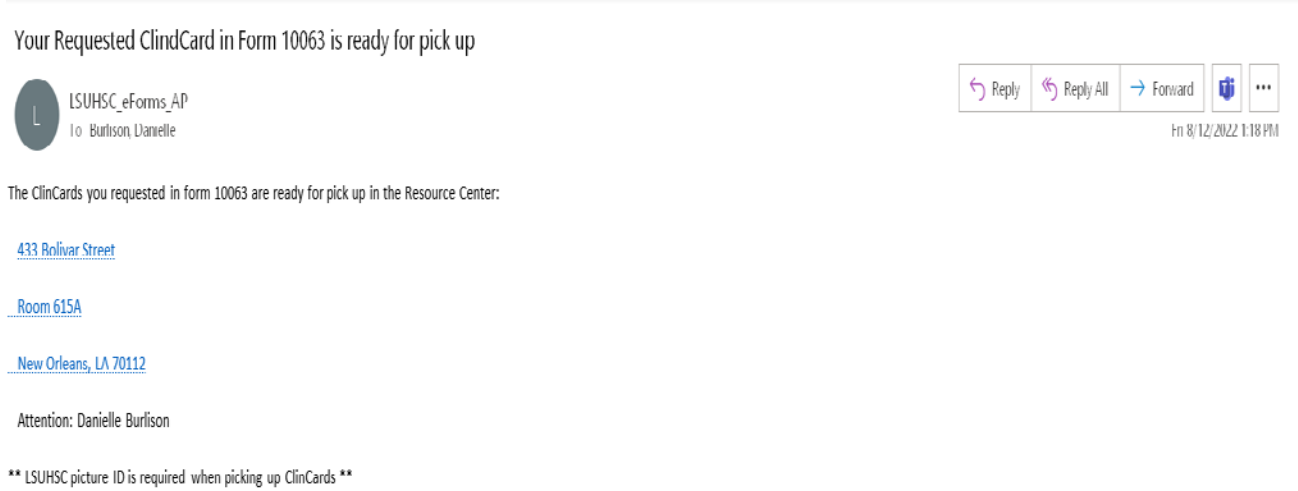

Once the cards are picked up, the following email will be generated with a link to print out the completed form and approval workflow steps.

## ClinCard Request Form 10061 is Closed

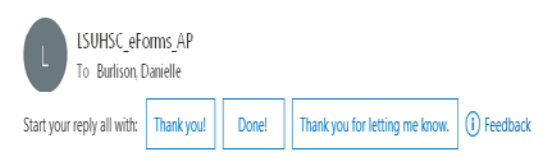

This email severs as a notification that your ClinCard Request Form 10061 is closed.

You can view, print this form's information from below link:

https://rcba.psfs.lsuhsc.edu/psp/fstst/EMPLOYEE/ERP/c/G3FRAME.G3SEARCH\_FL.GBL?Page=G3SEARCH\_FL&Action=U&G3FORM\_ID=10061&G3FORM\_TASK=VWS

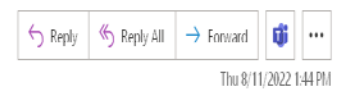

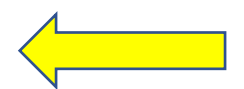

## **Print Form**

Click on link in email (see above)

Click on Print in the lower left corner of the screen

Select report name "**CLINCARDS**" and Print

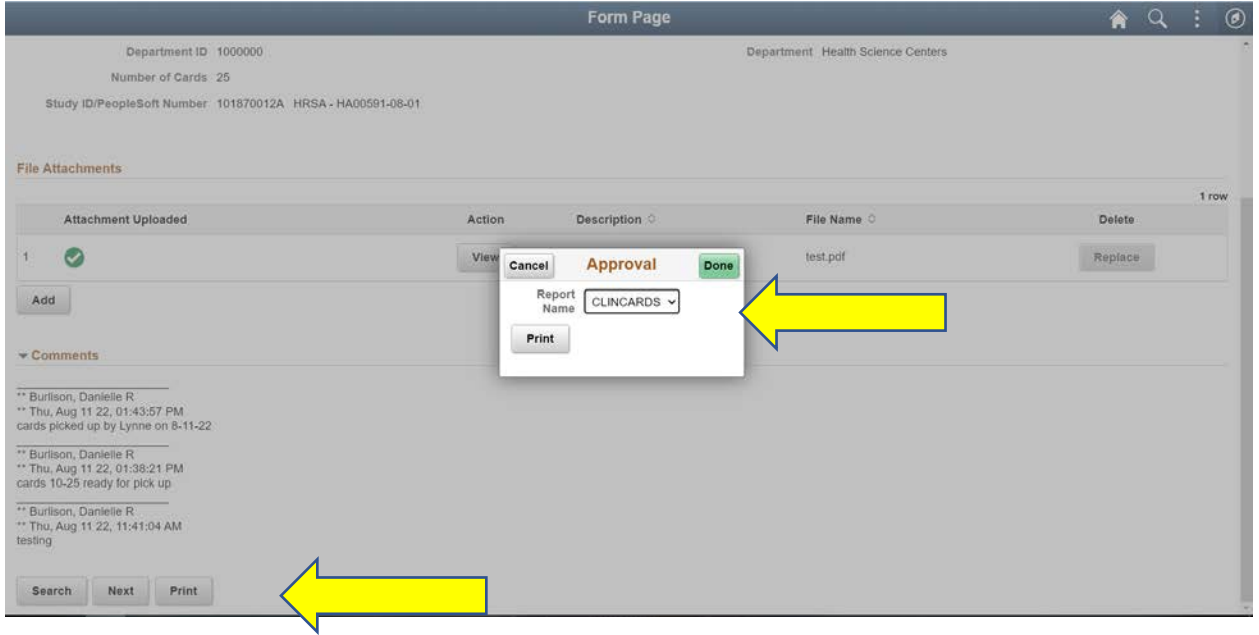

## **Completed Form**

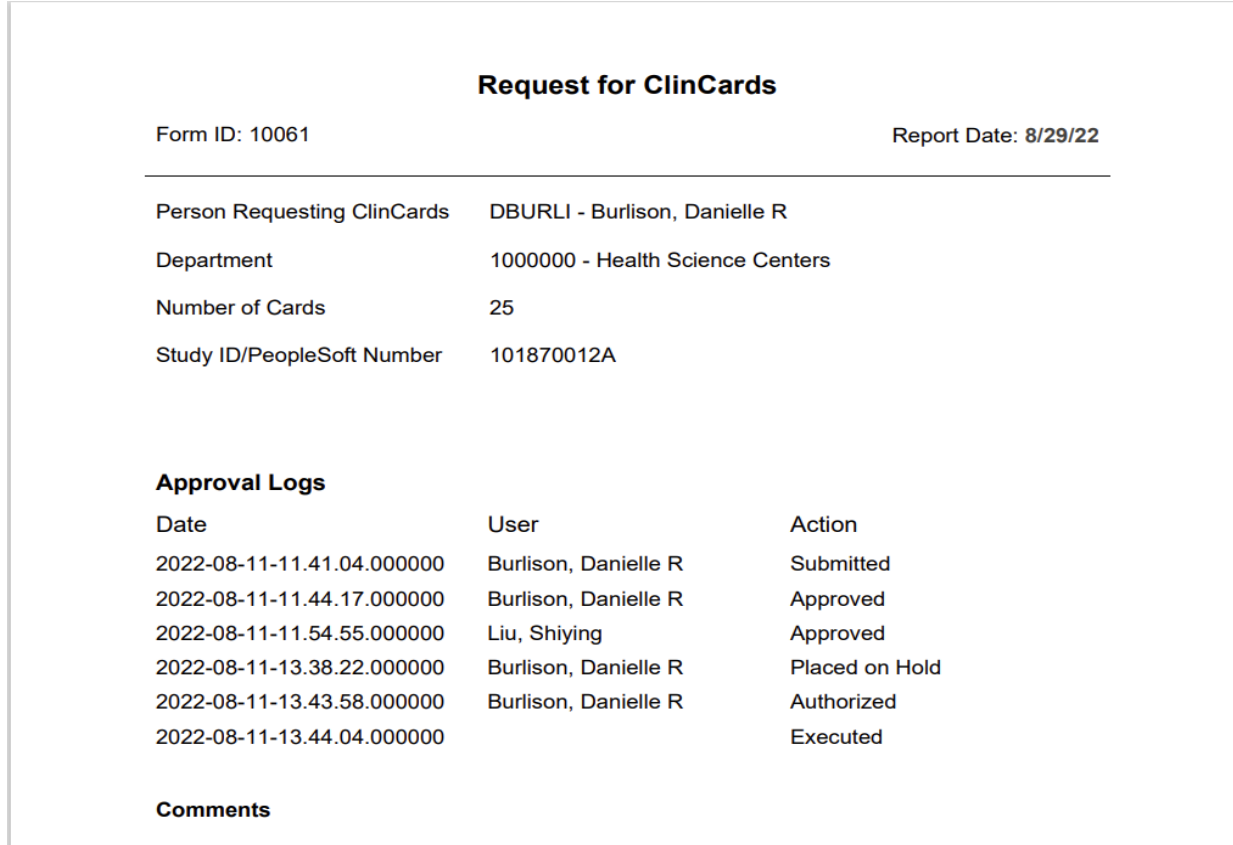